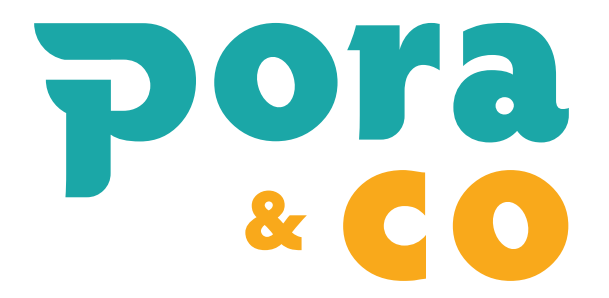

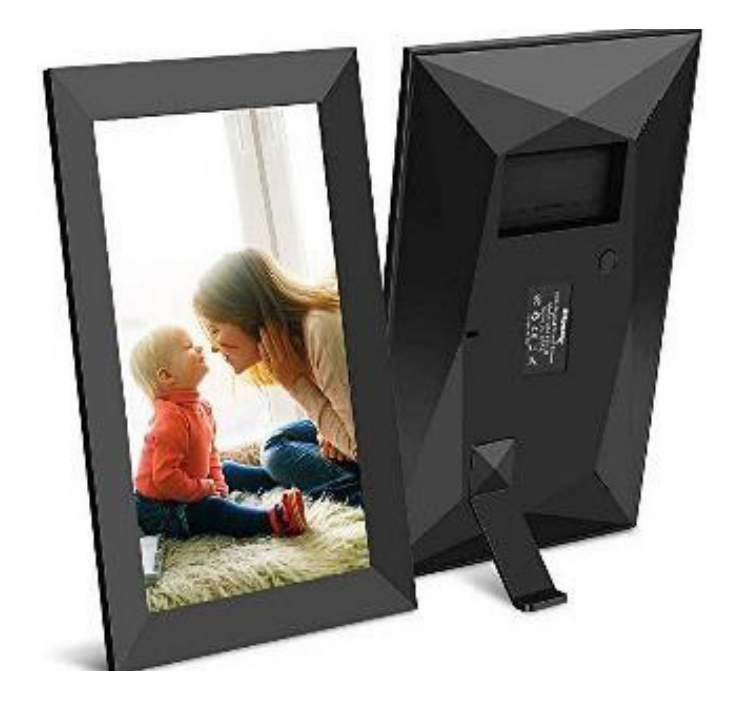

# Frameo

HANDLEIDING

# **CONTENTS**

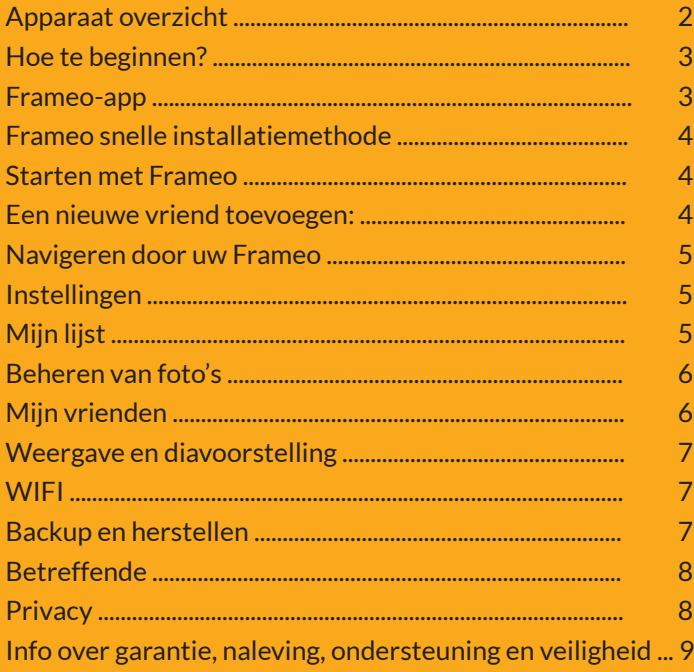

 $\bullet$ 

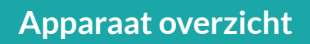

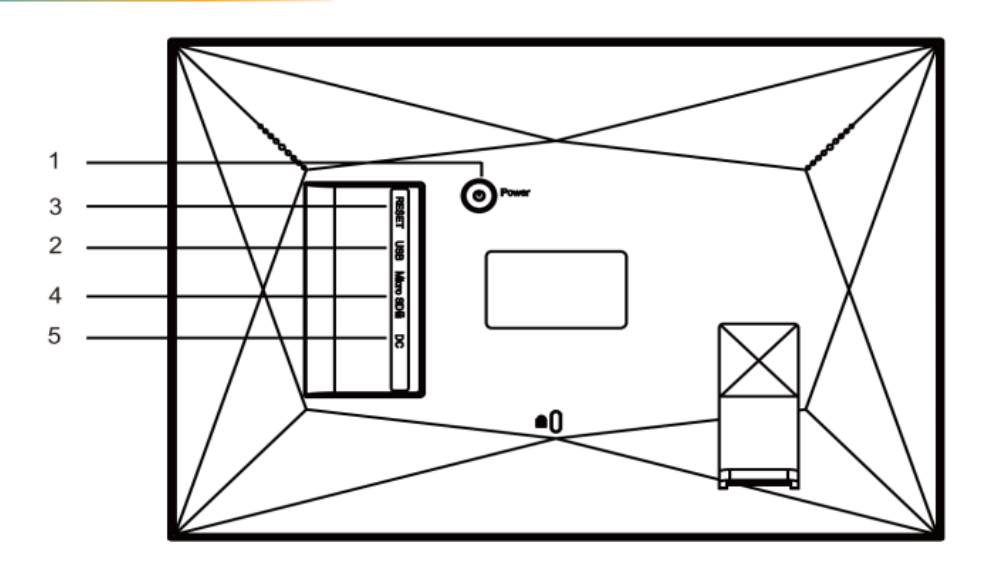

#### **1. AAN/UIT**

knop Na het aansluiten van de stroomadapter, houdt u de AAN/UIT-knop ongeveer 5 seconden ingedrukt (totdat het scherm wordt ingeschakeld). Eens ingeschakeld, houdt u de AAN/UIT-knop ongeveer 3 seconden ingedrukt om opnieuw op te starten of het menu uit te schakelen. Een korte druk op de AAN/ UIT-knop schakelt het scherm UIT/AAN (maar de fotolijst blijft aan).

#### **2. USB**

Sluit hier een USB-flash drive aan. USB is alleen bedoeld voor servicegebruik.

#### **3. RESET**

Gebruik een naald of paperclip om het apparaat te resetten.

#### **4. MicroSD-kaart**

Laad hier een externe microSD-geheugenkaart van maximaal 32GB.

#### **5. DC**

Sluit hier de DC-adapter aan om het apparaat in te schakelen.

# **Hoe te beginnen?**

Bedankt voor het aankopen van uw eigen Frameo fotolijst.

Om uw fotolijst in te stellen, volgt u eerst de 'Snelstartgids' die met het pakket is meegeleverd. Als Frameo nieuw is voor u, volg dan eerst de snelconfiguratie van Frameo op het papier of volg de gids op het scherm bij het voor de eerste keer inschakelen van Frameo.

Zodra u uw Frameo-fotolijst heeft opgesteld, kunt u verbindinding maken met uw vrienden en familie.

**Frameo-app**

Gebruik de Frameo-app voor iOS of Android om foto's naar uw fotolijst te sturen.

**Vind de Frameo-app op:** Google Play door te zoeken naar "frameo" of scan deze QRcode.

**App Store** door te zoeken naar "frameo" of scan deze QR-code.

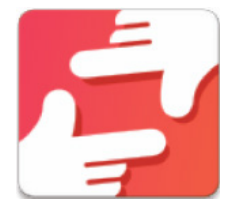

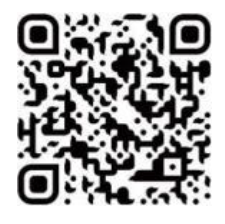

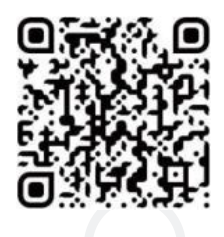

# **Frameo snelle installatiemethode**

Bij het voor het eerst opstarten van uw fotolijst, moet u de installatie uitvoeren.

- U start met het selecteren van een taal. Dit is de taal die daarna in Frameo wordt gebruikt.
- Verbind je fotolijst met internet door een WIFI-verbinding te maken.
- Als er een nieuwere versie van de Frameo-software beschikbaar is, wordt er een updatevenster weergegeven. Het wordt aanbevolen om uw lijst onmiddellijk bij te werken als dit wordt gevraagd.
- Voer uw naam en de locatie in waar u uw lijst heeft geplaatst, bijv. "Woonkamer", "Keuken" of "Kantoor", en stel ten slotte de tijdzone in indien deze niet correct is.

#### **Starten met Frameo**

Begin met contact te maken met uw vrienden en familie door hen een unieke code van uw fotolijst te geven.

Wil je zelf foto's naar de fotolijst kunnen sturen, download dan eerst de app voor iOS of Android via de "App Store" of "Google Play". Gebruik vervolgens de code om uw fotolijst en app te verbinden zoals hieronder beschreven.

#### **Een nieuwe vriend toevoegen:**

- Zorg ervoor dat uw vriend de Frameo-app heeft gedownload en geïnstalleerd.
- Klik op het pictogram Vriend toevoegen  $\mathbf{P}$  op uw fotolijst. Er verschijnt een dialoogvenster met een unieke code die 12 uur geldig is.
- Deel nu deze code met uw vriend op de manier die u verkiest, bijv. SMS, E-mail, IM, telefoontje.
- Van zodra uw vrienden de code in hun Frameo-app hebben toegevoegd, verschijnen ze automatisch op uw fotolijst en kunnen ze foto's naar u verzenden.

**4**

# **Navigeren door uw Frameo**

- U heeft interactie met uw fotolijst via het Touch Screen. Veeg naar links of rechts om door uw foto's te bladeren.
- Om toegang te krijgen tot de menubalk, tikt u eenmaal op het scherm en hierdoor wordt het menu weergegeven.
- In het menu heeft u een snelle toegang tot het dialoogvenster Vrienden
- Toevoegen  $\mathbf{P}$  en het Instellingenmenu  $\mathbf{P}$ .
- Vanuit het menu is het ook mogelijk om de momenteel getoonde foto te verbergen en de positionering van de foto aan te passen.

# **Instellingen**

Via instellingen kunt u uw lijst naar uw wens personaliseren.

# **Mijn lijst**

#### **Lijst naam:**

Verandert de naam van uw lijst. Dit is ook de naam die de verbonden vrienden en familie zullen zien in hun lijst van verbonden fotolijsten.

#### **Lijst locatie:**

Verandert de locatie van uw lijst. Dit is de locatie die wordt weergegeven in de lijst met verbonden fotolijsten van uw vrienden en familie. Dit kan u helpen om fotolijsten van elkaar te onderscheiden.

#### **Taal instellen:**

Stelt de taal in uw fotolijst in.

#### **Tijdzone instellen:**

Stelt de tijdzone in die op uw fotolijst moet worden gebruikt.

#### **Slaapstand:**

Frameo biedt een slaapstand modus aan waarbij het scherm wordt uitgeschakeld om het stroomverbruik te verminderen terwijl u bijvoorbeeld aan het slapen bent. De standaardinstelling is om het scherm om 23.00 uur uit te schakelen en het scherm om 07.00 uur weer in te schakelen. Om dit te wijzigen, stelt u de start- / eindtijd van de slaapmodus in.

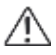

*Uw fotolijst is niet uitgeschakeld maar staat in stand-by, dus u kunt nog steeds foto's ontvangen in de slaapstand.* 

# **Beheren van foto's**

# **• Foto's tonen/verbergen:**

Selecteer welke foto's u wilt verbergen door op de specifieke foto's te tikken die u wilt verbergen. Verborgen foto's worden NIET van uw fotolijst verwijderd, u kunt ze altijd selecteren om opnieuw te laten zien. Gebruik is om alle foto's te verbergen of weer te geven.

# **• Foto's verwijderen:**

Selecteer foto's die u permanent uit uw lijst wilt verwijderen door op de foto te tikken. Gebruik  $\Box$  om alles te selecteren of om alles te de-selecteren. Gebruik  $\Box$  om de geselecteerde foto's te verwijderen.

# **• Foto's importeren:**

Hiermee kunt u foto's importeren van een externe SD-kaart van **maximaal 32GB.**  Voordat u foto's van een SD-kaart probeert te importeren, moet u ervoor zorgen dat u een SD-kaart met foto's in uw fotolijst heeft geplaatst. Begin met het selecteren van de foto's die u in uw fotolijst wilt importeren.

*Eenmaal geselecteerd, tikt u op de importknop*  $\bullet$  *om het importproces te starten. Het is momenteel niet mogelijk om een bijschrift toe te voegen of het belangrijkste deel van de foto te definiëren bij het gebruik van de importfunctie. Als alternatief voegt u uzelf toe aan je vriendenlijst en stuur de foto's dan via de app.* 

# **Mijn vrienden**

Deze lijst bevat alle mensen die foto's naar je fotolijst mogen sturen.

#### **• Personen verwijderen**

Om een persoon uit deze lijst te verwijderen evenals zijn toestemming om u foto's te sturen, tikt u op het verwijderpictogram  $\times$ . U wordt vervolgens gevraagd om de verwijdering te bevestigen en of u alle foto's wilt verwijderen die u van deze persoon heeft ontvangen.

#### **• Personen toevoegen**

Om een nieuwe persoon toe te staan u foto's te sturen, tikt u eenvoudig op de knop Vriend Toevoegen <sup>+</sup> en deelt u de gepresenteerde code op de door u gewenste manier.

#### **Weergave en diavoorstelling**

#### **Timer**

Definieer hoe lang een foto op de fotolijst moet worden weergegeven.

# **Laat het bijschrift zien**

Stelt in of de bijschriften die uw vrienden met de foto hebben meegestuurd, al dan niet moeten worden weergegeven. Vink aan om de bijschriften weer te geven. Schakel het selectievakje uit om de bijschriften te verbergen.

# **Helderheidsniveau**

Pas het helderheidsniveau van het scherm aan.

# **WIFI**

Stel in met welke WIFI de fotolijst moet worden verbonden. Als u verbinding maakt met een netwerk met een captive portal, zou een webbrowserpictogram in de rechterbovenhoek van het scherm moeten verschijnen. Gebruik dit om een browser te openen waarin u inloggegevens kunt invoeren om toegang te krijgen tot het netwerk.

# **Backup en herstellen**

#### **Back-up uw fotolijst tot max. 32GB via een microSD-kaart.**

Tik op om een back-up te maken van uw foto's, vrienden en instellingen. De tijd van de laatste succesvolle back-up wordt weergegeven.

#### *Elke bestaande back-up op de SD-kaart wordt overschreven!*

#### **• Automatische back-up**

Indien aangevinkt, maakt uw fotolijst automatisch een back-up binnen 30 uur na u nieuwe foto's ontvangen heeft of wijzigingen aanbracht op uw fotolijst.

#### **• Herstellen van back-up**

Voordat u probeert uw fotolijst te herstellen, moet u eerst nazien of uw backup up-to-date is. Om te herstellen vanaf een back-up, moet u eerst de fotolijst resetten. Het is belangrijk om te weten dat u niet kunt herstellen naar een nieuw Frameofotolijst en tegelijkertijd de oude fotolijst operationeel houden.

#### **• Fotolijst resetten**

Verwijdert alle gegevens uit uw fotolijst. Hiermee worden al uw foto's, vrienden/ connecties en instellingen definitief verwijderd.

# **Backup en herstellen**

#### **• Controleren op updates**

Controleer of er een update beschikbaar is voor uw fotolijst.

#### **• Delen van anonieme analysegegevens**

Het delen van anonieme analysegegevens helpt ons enorm bij het verbeteren van de Frameo-software. We begrijpen het als u deze gegevens niet met ons wilt delen. Schakel dit selectievakje in als u ons wilt helpen om Frameo te verbeteren. Schakel deze optie uit om het delen van anonieme analysegegevens te weigeren.

# **• Gids**

Dit opent de snelstartgids die werd weergegeven toen u voor het eerst de fotolijst startte.

# **Privacy**

Voor meer informatie over privacy kunt u terecht op<http://privacy.frameo.net>

# *Info over garantie, naleving, ondersteuning en veiligheid*

Voor meer informatie over garantie, hardwareconformiteit, ondersteuning en veiligheid verwijzen wij u naar het materiaal in het pakket.

*Kindly follow our social channels:*

*https://poraenco.nl*

# Pora